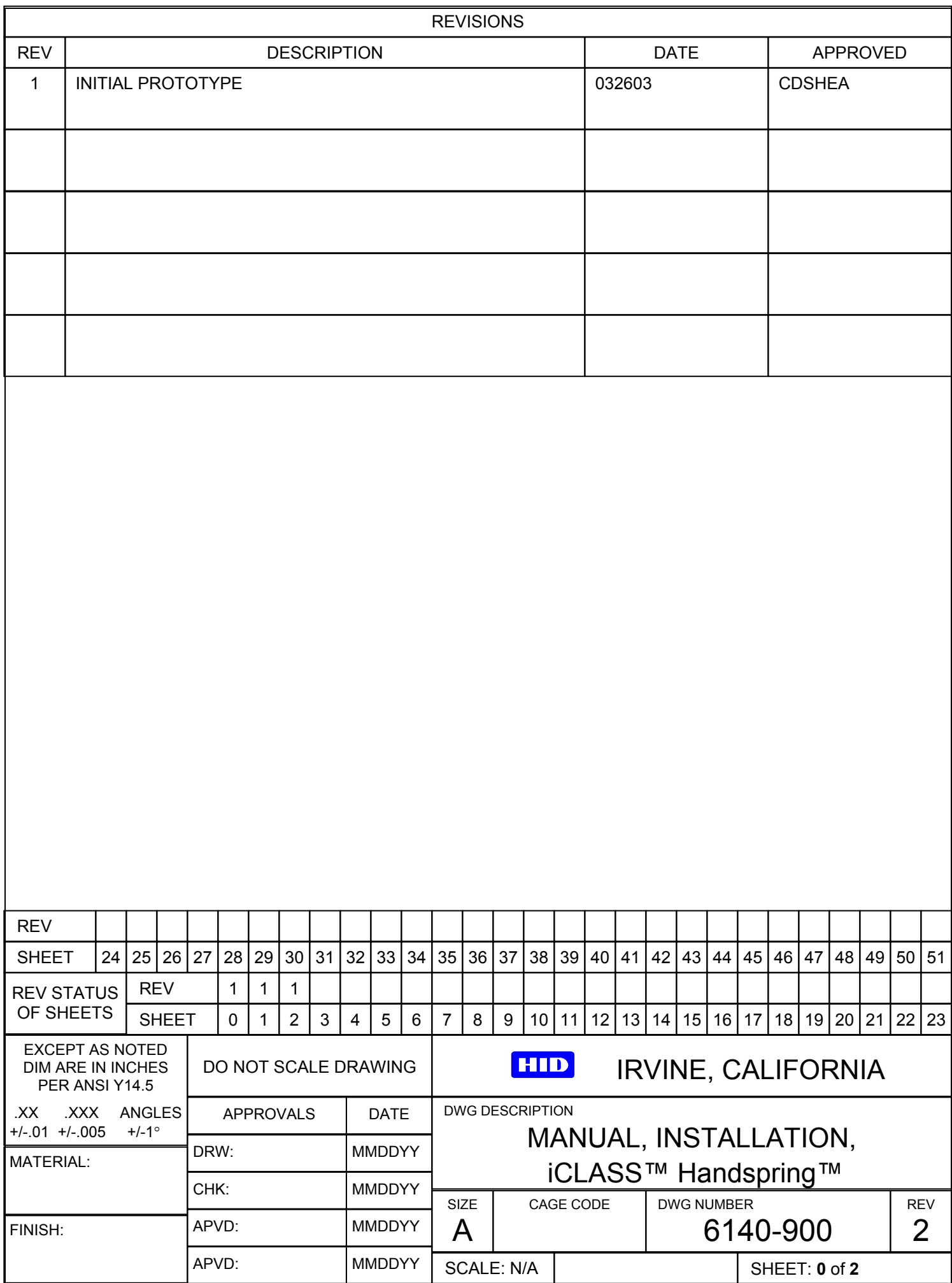

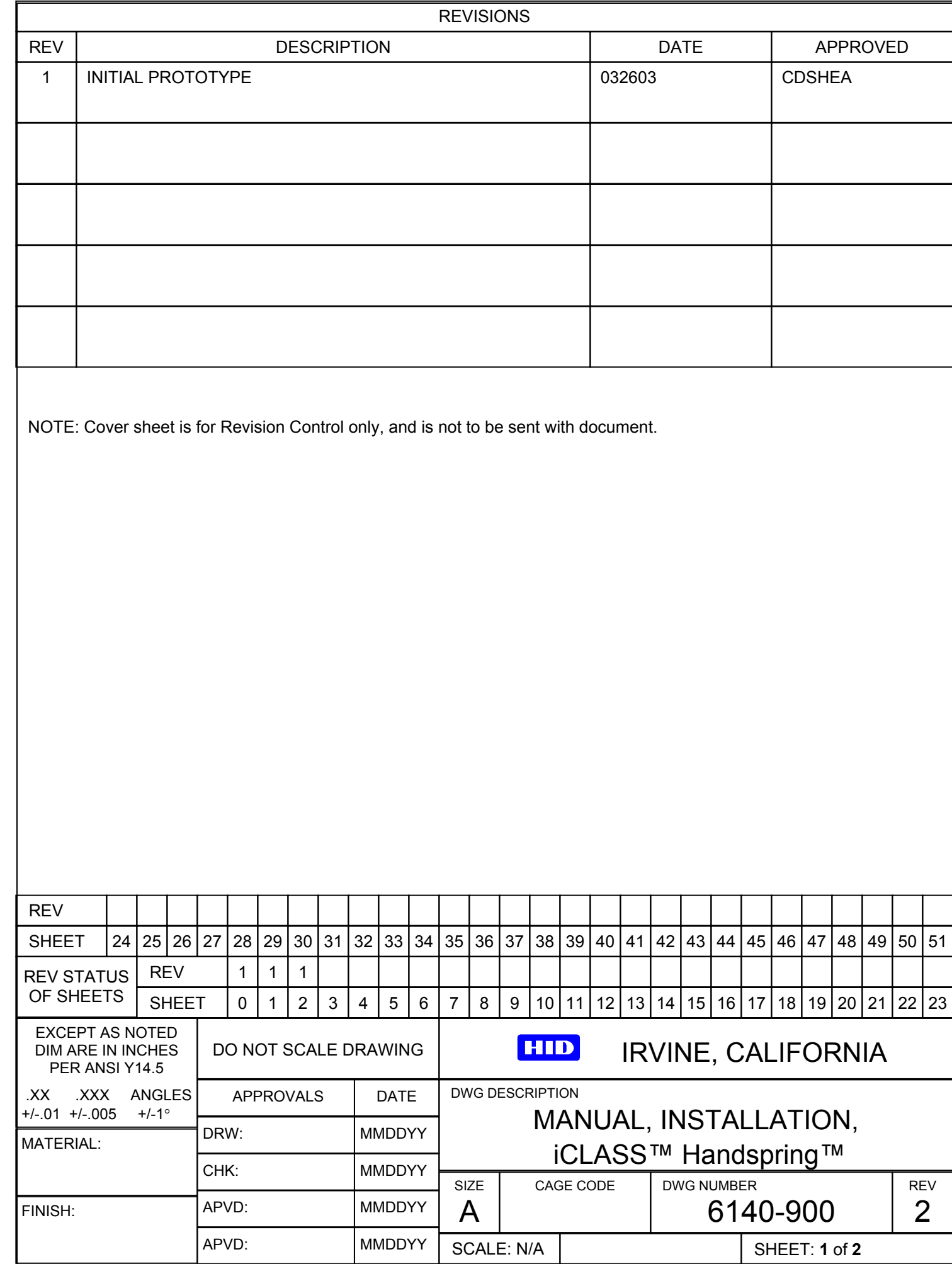

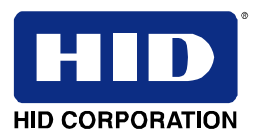

Install Manual – 6140-900 Rev 2 iCLASS™ Handspring™ Installation Manual

An ASSA ABLOY Group company **ASSA ABLOY** 

j

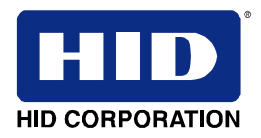

The 6140A iClass Handspring Module is intended to be used plugged into the accessory slot of a Handspring Visor Prism PDA supplied by the user.

The Read IT Software provided on CDROM is intended for use with Palm OS v.3.5 in the PDA.

Before you use the ReadIT Software read this manual carefully to ensure correct use.

The ReadIT software controls the iClass Handspring Module. Via this Module the Read IT Software allows you to perform read and write operations to a secure section of memory of the iClass Contactless Smart Cards. This section of memory consists of the entirety of Page 7. Page 7 must be protected by the HID default authentication key in order to be accessible by the ReadIT software.

Assure that the iCLASS Handspring Module is in the Accessory Slot.

## Operation in portable mode:

j

- a) Press the Power On button (black button with green dot).
- b) In the home screen , press "Read IT Poll". "Read" should appear.
- c) Press the "Read" box twice. "No Card Detected" should appear and the box should now show "Stop".
- d) The unit is now transmitting and will indicate the ID number and contents of page 7, if any, if a card is held in proximity to the unit. If the card is adequately configured (8x2KS – page 7 protected by the HID default key), the Unique Serial Number of the card and the contents of page 7 will be displayed on the screen. The information will also be automatically stored in a local database.

### Operation in the docking station:

- a) Place the Handspring PDA, with iCLASS Handspring Module installed, in the docking station.
- b) Plug the wall transformer low voltage output plug into the docking station computer port plug.
- c) Plug the wall transformer into a 120 VAC outlet.
- d) The PDA power-on green LED should be flashing.
- e) Perform steps a) through d), above.

#### Write to a card:

After reading a smart card, you may modify its contents by editing the screen and clicking on 'Write'. The database will be automatically updated with the new information.

## Access to a Record – Delete a Record:

Each Smart card read is entered as a record in the database. Each record is labeled with the unique Serial Number of the card. The record can be accessed by clicking on the corresponding SN in the main screen of the application. Its contents will appear. You may return to the main screen by clicking 'Done' or you may erase the record by clicking the 'Delete' button and confirming it by clicking 'OK'. You can also write to the card by clicking 'Write'.

Note: Operations on the RF link between cards a Springboard module occur only when clicking on the 'read' or 'Write' buttons. Other operations may be conducted without the presence of a Smart Card in the vicinity of the reader.

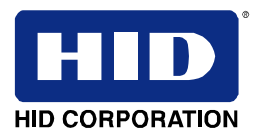

# **FCC Compliance Statements:**

j

This device complies with part 15 of the FCC rules. Operation is subject to the following two conditions: (1) this device may not cause harmful interference, and (2) this device must accept any interference received, including interference that may cause undesired operation.

Changes or modifications not expressly approved by the party responsible for compliance could void the user's authority to operate the equipment.

An ASSA ABLOY Group company ASSA ABLOY